## **zoom**-pikaohje

Mute

**Stop Video** 

Yleisin tapa **Zoom-kokoukseen** liittymiseen on kokouslinkki. Esim. https://oulu.zoom.us/j/123456789

Zoom toimii Windows, Mac, Linux, iOS ja Android -laitteilla. **Jos käytät puhelinta tai tablettia, lataa ensin sovelluskaupasta ilmainen Zoom-sovellus** *(Zoom Cloud Meetings)*

## **Linkin klikkaaminen vie selaimessa sivulle, joka avaa Zoom-ohjelmiston ja halutun kokouksen** Jos PC tai Mac ohjelmistoa ei ole vielä asennettu, ohjelmiston lataus alkaa automaattisesti. Asennuksen jälkeen annetaan yleensä vielä nimi, jolla kokoukseen liitytään.

## **Kokouksen avauduttua valitse vaihtoehto "***Join Audio Conference by Computer"* (Windows ja Mac –laitteilla).

Ääni- ja kuva-asetuksia (esim. mikrofoni- tai kameravalinta) pääsee muokkaamaan alareunan valikosta. **Huom: Siirrä hiirtä tai kosketa Zoom-ikkunaa niin valintapalkki ilmestyy alareunaan** Oikean yläreunan valinnoista voit hallita osallistujanäkymiä.

 $\mathbf{R}^1$ 

**Participants** 

÷

**Share** 

 $\cup$ 

Record

Chat

Käytä kuuloke-mikrofonia, niin vältyt äänen kiertoilmiöltä. Ulos kokouksesta pääset oikean reunan punaisesta "Leave Meeting"-linkistä

J.

Invite

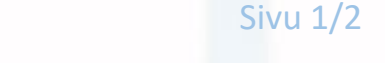

**Leave Mee** 

## **zoom**-pikaohje

Kannattaa kokeilla etukäteen Zoom-kokouksen ja omien laitteiden toimivuus 24/7 auki olevassa testikokouksessa **<https://zoom.us/test>**

**Jos…** käy niin, että ruutu "**Launching...**" ei etene, pitää klikata linkkiä "**download & run Zoom**", joka lataa selaimen lisäosan Zoom\_laucher.exe. (Lataus pitää tehdä vain kerran.)

**Jos…** et voi asentaa työpaikan/koulun koneelle ohjelmia/selaimen lisäosia. **Kokoukseen voi liittyä selaimen kautta**. (Joitakin toimintoja ja hienouksia jää pois.)

- 1. Avaa selain (Chrome, Safari, IE/Edge, Firefox)
- 2. Laita osoitteeksi **https://join.zoom.us**
- 3. Kirjoita kentään "Meeting ID or Personal Link Name" kokouksen n. yhdeksän numeroa pitkä tunnus, jonka näet linkin lopusta. (esim. 837612345)
- 4. Klikkaa "Join"

Kokous yrittää käynnistyä aivan kuten aiemminkin, mutta nyt sivulla on uusia tekstejä ja linkkejä. Linkistä "*If nothing prompts from browser, click here...*" avautuu teksti : " *If you cannot download or run the application, join from your browser*". Klikkaa siitä, niin koukous käynnistyy selaimessa.

P.S. Zoom on käytettävissä myös ilmaisversiona. Ilmaisversion suurin rajoite on 40 min kesto ryhmäkokokukselle, mutta usein tuo aika riittää ja kokoukseen mahtuu 100 osallistujaa. [Tästä linkistä](https://zoom.us/pricing) näet muut "Free-vesion" rajoitukset ja erot kaupallisiin.